# **Guide to Symposium for SAfA 2023**

In this guide, you find instructions to do the following:

- 1. Access the conference sessions online
- 2. Add a pdf or video link to your Symposium submission if you are a presenter
- 3. Present online in Symposium, if you are presenting remotely

### **1) Attendees: how to access the live sessions on Symposium**

In order to use the Symposium platform to attend sessions or plenaries online, or to view updates to session schedules (available in the Live Sessions tab), you must be registered on Symposium for the SAfA 2023 event. If you have not registered for the event, you will not be able to access the Live Sessions tab. Symposium registration is separate from in-person registration for the conference. Symposium registration is free.

**If you are a presenter and have submitted your presentation on Symposium:** You already have created a Symposium account. To register for SAfA 2023, you need to login with the email and password for your account at [https://symposium.foragerone.com/login](https://urldefense.com/v3/__https:/symposium.foragerone.com/login__;!!BuQPrrmRaQ!n3jbm9R63flsyxgknHfKX1AAHXsCRIT4DeFx3K3y-kY98zIony43nEq3oO8C88cJcI0CFqjDP1Wix4uRXhv2hX4yj4c$) and then open the registration link: [https://symposium.foragerone.com/safa-2023-26th-biennial-meeting/registration](https://urldefense.com/v3/__https:/symposium.foragerone.com/safa-2023-26th-biennial-meeting/registration__;!!BuQPrrmRaQ!n3jbm9R63flsyxgknHfKX1AAHXsCRIT4DeFx3K3y-kY98zIony43nEq3oO8C88cJcI0CFqjDP1Wix4uRXhv2bHQ5jpk$)

After registering, please go to **Live Sessions** in the top dashboard, or open the following link (Please note that if you have not registered for the event, you will not be able to access the event's Live Sessions):

[https://symposium.foragerone.com/safa-2023-26th-biennial-meeting/live-sessions](https://urldefense.com/v3/__https:/symposium.foragerone.com/safa-2023-26th-biennial-meeting/live-sessions__;!!BuQPrrmRaQ!n3jbm9R63flsyxgknHfKX1AAHXsCRIT4DeFx3K3y-kY98zIony43nEq3oO8C88cJcI0CFqjDP1Wix4uRXhv2ibWhTbw$)

**If you have not submitted a presentation on Symposium**, you will need to first create an account at this link: [https://symposium.foragerone.com/signup](https://urldefense.com/v3/__https:/symposium.foragerone.com/signup__;!!BuQPrrmRaQ!n3jbm9R63flsyxgknHfKX1AAHXsCRIT4DeFx3K3y-kY98zIony43nEq3oO8C88cJcI0CFqjDP1Wix4uRXhv2CsLVWYw$)

Then follow the steps above.

Afin d'utiliser la plateforme Symposium pour assister aux sessions ou aux plénières en ligne, ou pour afficher les mises à jour des horaires des sessions (disponibles dans l'onglet Sessions en direct), vous devez être inscrit sur Symposium pour l'événement SAfA 2023. Si vous n'êtes pas inscrit à l'événement, vous ne pourrez pas accéder à l'onglet Live Sessions. L'inscription au symposium est distincte de l'inscription en personne à la conférence. L'inscription au colloque est gratuite.

**Si vous êtes un présentateur et que vous avez soumis votre présentation sur Symposium** : Vous avez déjà créé un compte Symposium. Pour vous inscrire à SAfA 2023, vous devez vous connecter avec l'e-mail et le mot de passe de votre compte sur https://symposium.foragerone.com/login puis ouvrir le lien d'inscription : https://symposium.foragerone.com/safa-2023-26th-biennial-meeting/registration

Après votre inscription, veuillez vous rendre sur Sessions en direct dans le tableau de bord supérieur, ou ouvrir le lien suivant (Veuillez noter que si vous n'êtes pas inscrit à l'événement, vous ne pourrez pas accéder aux Sessions en direct de l'événement) :

<https://symposium.foragerone.com/safa-2023-26th-biennial-meeting/live-sessions>

**Si vous n'avez pas soumis de présentation sur Symposium**, vous devrez d'abord créer un compte sur ce lien : [https://symposium.foragerone.com/signup](https://urldefense.com/v3/__https:/symposium.foragerone.com/signup__;!!BuQPrrmRaQ!iOqTuOtP3d23hWn4Z53dxrlp8R9ijbYw0kKdH3rxy1JHmRu7Xco3icSy1dX_JMPaXJXO4CiZSOVP7_3eBUkHwJulOygmhjyda_1kQ4wM$)

Suivez ensuite les étapes ci-dessus.

## **2) Presenters: How to add a PDF or a YouTube video link**

Symposium gives you the opportunity to edit your submission and add a pdf (which will replace the abstract pdf you submitted) of your presentation, or you can add a link to a YouTube video of yourself presenting your paper. This can be very useful if you are presenting remotely and know that you might experience power outages or connection problems. In such cases, your YouTube presentation can be accessed during your conference session.

If you are a graduate student competing for Best presentation prize, you must create a 15 minute video of your presentation and add it to your existing submission on Symposium.

If you want to add a pdf or YouTube video to your submission, here are the steps to follow: **Please DO NOT create a new, separate submission form, as this will create confusion.**

To edit a submission, you need to first login at : [https://symposium.foragerone.com/login](https://urldefense.com/v3/__https:/symposium.foragerone.com/login__;!!BuQPrrmRaQ!n3jbm9R63flsyxgknHfKX1AAHXsCRIT4DeFx3K3y-kY98zIony43nEq3oO8C88cJcI0CFqjDP1Wix4uRXhv2hX4yj4c%24) with the email you used when you originally submitted your presentation/abstract..

- Once you have logged in, please select your profile icon in the top right corner, and then select "My Submissions" from the drop-down menu.
- Open "My Submissions", and you should see the presentation/abstract you have submitted.
- Locate the presentation you would like to edit, and then select the pencil icon on the left side of the presentation name to open your submission form for editing. Then scroll down until you see "Presentation Media' which should look like the attached screen shot, which shows a pdf icon for the abstract already submitted.
- If you want to upload just a pdf of your slides (maximum file size 10 MB), just go to "Upload" at the bottom of Poster/Slides.

If you want instead to provide a link to a You Tube video, select the Oral (Video) button. It will take you to the page (see second screen shot) where you can add a link to your video (only YouTube videos can be used - please make them "unlisted"). You can record yourself on Zoom and upload the video to YouTube; there is a link about how to do this on the Presentation Media screen for Oral presentations).

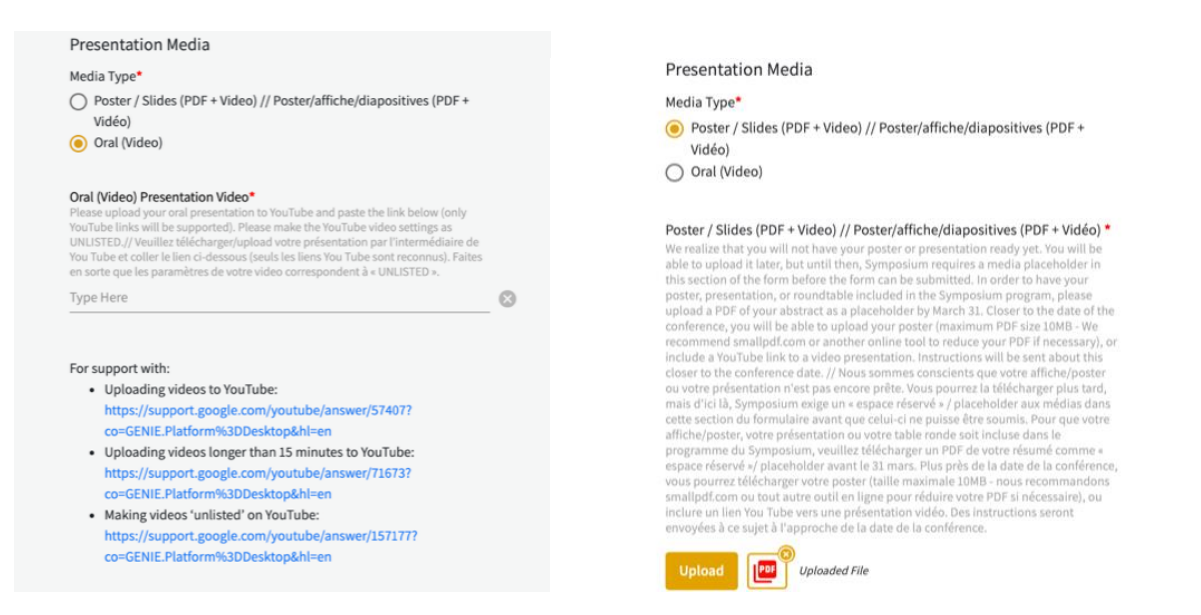

Symposium vous donne la possibilité de modifier votre soumission et d'ajouter un pdf (qui remplacera le pdf abstrait que vous avez soumis) de votre présentation, ou vous pouvez ajouter un lien vers une vidéo YouTube de vousmême présentant votre article. Cela peut être très utile si vous faites une présentation à distance et que vous savez que vous pourriez rencontrer des pannes de courant ou des problèmes de connexion. Dans ce cas, votre présentation YouTube est accessible pendant votre session de conférence.

Si vous êtes un étudiant diplômé en compétition pour le prix de la meilleure présentation, vous devez créer une vidéo de 15 minutes de votre présentation et l'ajouter à votre soumission existante sur Symposium.

#### Si vous souhaitez ajouter un fichier pdf ou une vidéo YouTube à votre soumission, voici les étapes à suivre :**Veuillez NE PAS créer un nouveau formulaire de soumission, car cela risque de créer de la confusion.**

#### Pour modifier votre soumission, vous devez d'abord vous connecter

à: <https://symposium.foragerone.com/login> avec l'e-mail que vous avez utilisé lors de la soumission initiale de votre présentation/résumé.

- Une fois connecté, veuillez sélectionner l'icône de votre profil dans le coin supérieur droit, puis sélectionnez "Mes soumissions" dans le menu déroulant.
- Ouvrez « Mes soumissions » et vous devriez voir la présentation/le résumé que vous avez soumis.
- Localisez la présentation que vous souhaitez modifier, puis sélectionnez l'icône en forme de crayon à gauche du nom de la présentation pour ouvrir votre formulaire de soumission pour modification. Ensuite, faites défiler jusqu'à ce que vous voyiez "Présentation Media" qui devrait ressembler à la capture d'écran cijointe, qui montre une icône pdf pour le résumé déjà soumis.
- Si vous souhaitez télécharger uniquement un pdf de vos diapositives (taille de fichier maximale de 10 MB), allez simplement sur « Télécharger » au bas de Poster/Slides.

·Si vous souhaitez plutôt fournir un lien vers une vidéo You Tube, sélectionnez le bouton Oral (Vidéo). Cela vous amènera à la page (voir deuxième capture d'écran) où vous pourrez ajouter un lien vers votre vidéo (seules les vidéos YouTube peuvent être utilisées - veuillez les rendre "non répertoriées"). Vous pouvez vous enregistrer sur Zoom et télécharger la vidéo sur YouTube ; il y a un lien sur la façon de procéder en bas de l'écran pour les présentations orales).

### **3) Presenters: how to access and use Symposium to present**

- You will access the live research sessions via a Zoom link within the Symposium platform on the date and time your research session is scheduled.
- Make sure that you have registered on Symposium for SAfA 2023. As a presenter, if you have submitted your presentation on Symposium you have already created a Symposium account. To register for SAfA 2023, you need to login with the email and password for your account at [https://symposium.foragerone.com/login](https://urldefense.com/v3/__https:/symposium.foragerone.com/login__;!!BuQPrrmRaQ!n3jbm9R63flsyxgknHfKX1AAHXsCRIT4DeFx3K3y-kY98zIony43nEq3oO8C88cJcI0CFqjDP1Wix4uRXhv2hX4yj4c$) and then open the registration link: <https://symposium.foragerone.com/safa-2023-26th-biennial-meeting/registration>
- After registering, please go to **Live Sessions** in the top dashboard, find your research session and click on the Zoom link to enter the scheduled session, (Please note that if you have not registered for the event, you will not be able to access the Live Sessions)
- You will also need to access Zoom via your computer, tablet, smart phone, etc. If you do not already have the Zoom app on your computer/device, please install it via he Zoom website well in advance of your session: <https://zoom.us/download>
- If you plan to present your paper online in Zoom, you have the option of also linking a 15 minute YouTube video to the "Presentations" section of the Symposium platform. We encourage you to do this because it will increase visibility of your research and allow attendees who may have missed your live presentation to still view it. Additionally, should you encounter issues with electricity fluctuations or your internet connection, we can switch to your prerecorded video so you don't lose your time slot in the session. For instructions on how to do this, check your recent email for a message on "editing your presentation in Symposium".